## Практическая работа 2.

## «Панель расширенных команд. Построение параллельных прямых»

**Задание 1.** Открыть документ *Фрагмент* и построить деталь по образцу:

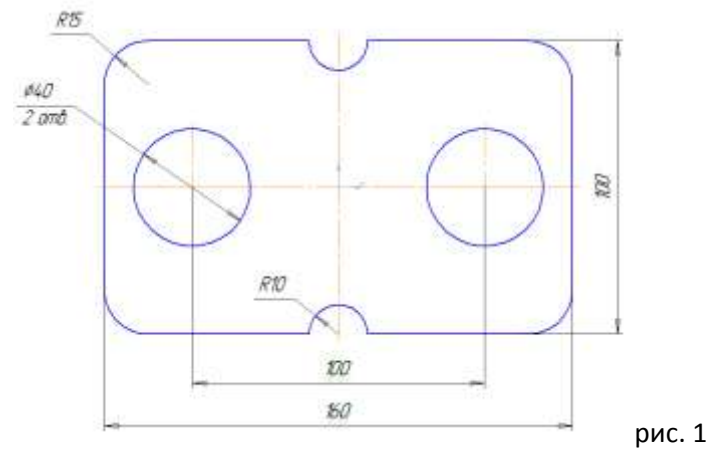

- 1. Запустите программу КОМПАС-3D.
- 2. Откройте документ *Фрагмент*.
- 3. Так как контур детали ограничен прямоугольником и деталь симметричная, то удобней строить прямоугольник по центру и вершине.
- 4. Вызовите панель расширенных команд кнопки прямоугольник и выберите прямоугольник по центру и вершине:

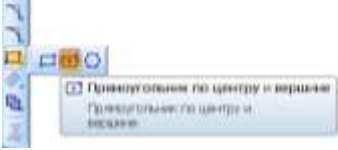

- 5. Укажите начало координат. Перемещая курсор мыши, вы заметите, что прямоугольник раздвигается во все стороны от указанного центра.
- 6. На панели *Свойств* выберите кнопку *С осями* .
- 7. Введите параметры прямоугольника в поле *Высота* **100** и Ширина **160** панели *Свойств* и нажмите <Enter>:

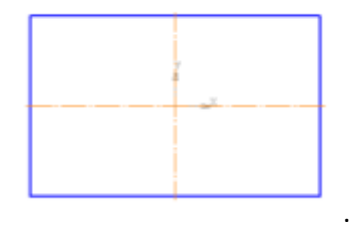

8. Найдем центры отверстий с помощью *Параллельных прямых* панели *Расширенных команд*, раскрывающейся из кнопки вспомогательная прямая:

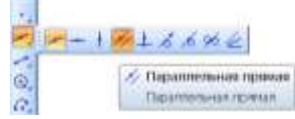

- 9. Укажите базовый объект щелчком ЛКМ (прямолинейный), параллельно которому должна пройти прямая (в данном случае – это вертикальная осевая линия).
- 10. Введите параметры в поле *Расстояние* 50 (считается расстояние от осевой линии вправо и влево, потому что на чертеже между окружностями 100 мм) панели *Свойств* и нажмите <Enter>:

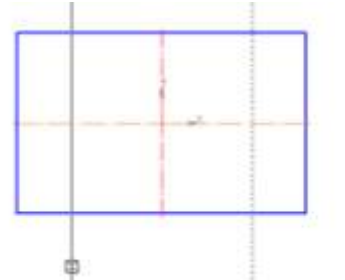

11. По умолчанию система предлагает фантомы прямых, расположенных на заданном расстоянии по обе стороны от базового объекта.

12. Щелкните ЛКМ по специальному системному символу в виде перечеркнутого квадрата  $\forall$  или по кнопке

- *Создать объект* на *Панели специального управления*, система построит одну линию. Так как нам необходима вторая линии, повторно щелкните ЛКМ по специальному системному символу в виде

перечеркнутого квадрата , который переместился на другую прямую или по кнопке *Создать объект*. Таким образом, зафиксируйте фантомы обеих прямых.

- 13. Выберите инструмент *Окружность*.
- 14. На панели *Свойств* выберите кнопку с осями .
- 15. Укажите центр окружности (точка пересечения осевой линий и прямой); сработает установленная глобальная привязка *Пересечение*.
- 16. Два раза щелкнув ЛКМ в поле **Радиус** панели *Свойств*, введите значение 20 (на чертеже дано значение диаметра ( $\emptyset$  = 40)) и нажмите <Enter>.

to the prices consumed

- 17. аналогичным образом постройте вторую окружность;
- 18. прервать команду кнопкой или клавишей *Esc*.
- 19. Построим скругления на углах прямоугольника.

Pexim **DD** 

20. Из панели *Расширенных команд* выберите - *Скругление на углах объекта*;

- 21. выберите *Режим - На всех углах контура*;
- 22. укажите *Радиус* скругления 15 мм. Скругление произойдет автоматически.
- 23. Построим дуги радиусом 10 мм. Выберите инструмент  $\boxed{f_{\bullet\bullet}^*}$  *Дуга*.
- 24. Укажите точку цента дуги пересечение вертикальной осевой линии и верхнего горизонтального отрезка прямоугольника.
- 25. Укажите *Радиус* 10 мм.
- 26. Аналогично постройте вторую дугу.
- 27. С помощью команды *РедакторУдалитьЧасть кривой* удалить ненужные отрезки:

## *отрезок, который нужно удалить*

- 28. В процессе работы над чертежом конструктор часто использует различные вспомогательные построения. Чтобы очистить чертёж от ставших ненужными вспомогательных построений, вызовите в строке меню команду *РедакторУдалитьВспомогательные кривые и точки*.
- 29. Все кривые и точки, имеющие стиль *Вспомогательная*, будут удалены из фрагмента.
- 30. Сохраните в своей папке под именем *Работа 2*.

**Задание 2.** Откройте документ *Фрагмент* и построить чертёж плоской детали:

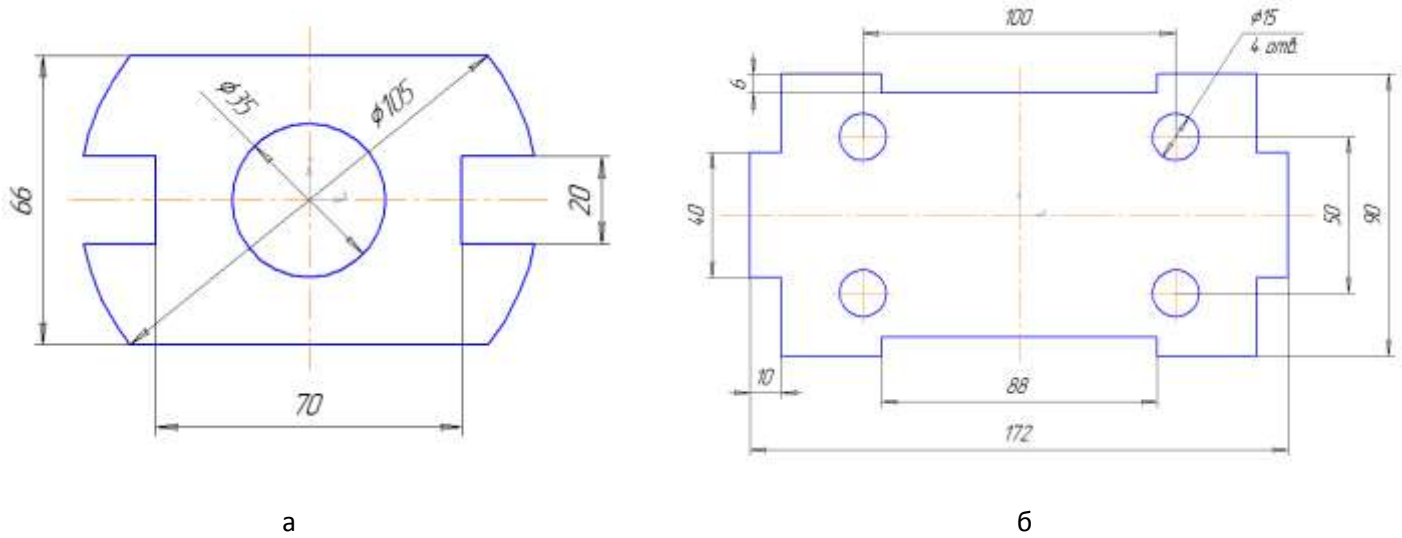